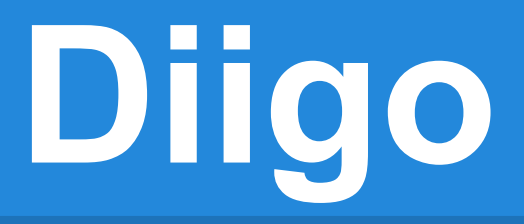

Bookmarks and a whole lot more!

# **What is it?**

- You can **create** bookmarks with it and **share** them
- Plus, you can **highlight** text
- And, you can **add notes**
- Finally, you can **share the updated web page**

## **Share your bookmarks/annotations**

- Send by **email** a **bookmark** or list (folder) of bookmarks
- Share a **link of a bookmark or a list** with your updated, highlighted, commented bookmarks
- **New!** Using a **list** of your annotated bookmarks, generate "**webslides**", a "slideshow" of your bookmarks, with a unique link to share it with

#### **How do you use it?**

On diigo.com, take the Diigo Tour **[video](http://www.diigo.com/)** to get the latest scoop

## **Where do you start?**

- 1. Go to diigo.com or **[diigo.com/tools](http://www.diigo.com/tools)**
- 2. Click on **diigolet**
- 3. **Drag** the diigolet to your web browser tool bar
- 4. **Sign up for Diigo**, and start collecting bookmarks
- 5. Later-add a **Diigo [toolbar](http://www.diigo.com/tools/toolbar)**

### **How do I?**

- Add a [bookmark](http://help.diigo.com/how-to-guide/bookmarking), Add [highlighting](http://help.diigo.com/how-to-guide/how-to-highlight)
- Add [sticky notes](http://help.diigo.com/how-to-guide/sticky-note),
- Use [Chrome](https://chrome.google.com/webstore/detail/alelhddbbhepgpmgidjdcjakblofbmce) (web browser) to capture part of a web page, add rectangles/arrows, and save it as an image (Free from [Chrome Web](https://chrome.google.com/webstore/search/screenshot?utm_campaign=en&utm_source=en-et-na-us-oc-webstrext&utm_medium=et&_ac=0) [Store](https://chrome.google.com/webstore/search/screenshot?utm_campaign=en&utm_source=en-et-na-us-oc-webstrext&utm_medium=et&_ac=0))

## **What can you import?**

**Update:** Can [export Google bookmarks](http://support.google.com/bookmarks/bin/answer.py?hl=en&answer=175104) and import into Diigo

Use Diigo toolbar installed on Internet Explorer/Firefox to [import](http://www.diigo.com/tools/import_all) bookmarks

[Import](http://www.diigo.com/tools/import_all) from and/or Save bookmarks to delicious bookmarks tool

#### **Ready for more? Educator accounts**

- **Comfortable with the bookmarklet, toolbar and lists?**
	- Try out the [educator](http://help.diigo.com/teacher-account/faq) account and get a teacher console-share with your students